#### **แบบรายงานผลการพัฒนาความรู้ของข้าราชการ สำนักงานพัฒนาที่ดินเขต 6**

# **รอบการประเมินที่ 2/2566 ตั้งแต่วันที่ 1 เม.ย. 2566 - 30 ก.ย. 2566**

#### **ประจำปีงบประมาณ พ.ศ. 2566**

ชื่อ-นามสกุล......นางณัฏฐ์พิมล จันทร์ก๋อง................ตำแหน่ง......นักวิชาการเกษตรปฏิบัติการ.................................

**กลุ่ม/ฝ่าย**............................................................................................................................. .................................... กลุ่มวิชาการเพื่อการพัฒนาที่ดิน สำนักงานพัฒนาที่ดินเขต 6

**หัวข้อการพัฒนา**การเรียนรู้ผ่านสื่อการเรียนการสอน LDD e-Training หลักสูตรการใช้งาน Agri-Map Online...

**สถานที่**........สำนักงานพัฒนาที่ดินเขต ๖.....................**วันที่**.......๒๖ สิงหาคม – ๒๙ สิงหาคม ๒๕๖๖...................

**วิทยากร/ผู้ให้ความรู้**................................................................................................................................................ ศูนย์เทคโนโลยีสารสนเทศและการสื่อสาร กรมพัฒนาที่ดิน

**หน่วยงานที่จัดอบรม**................................................................................................................................................. กลุ่มพัฒนาบุคคล กองการเจ้าหน้าที่กรมพัฒนาที่ดิน

#### **สรุปสาระสำคัญ**

#### **วัตถุประสงค์ของหลักสูตร**

1. สามารถอธิบายวัตถุประสงค์และประโยชน์ของระบบแผนที่เกษตรเพื่อการบริหารจัดการเชิงรุกออนไลน์ (Agri-Map Online)

2. สามารถอธิบายองค์ประกอบของระบบแผนที่เกษตรเพื่อการบริหารจัดการเชิงรุกออนไลน์ (Agri-Map Online)

3. สามารถอธิบายวิธีการใช้งานระบบแผนที่เกษตรเพื่อการบริหารจัดการเชิงรุกออนไลน์ (Agri-Map Online)

## **บทที่ 1 บทนำ**

ระบบแผนที่เกษตรเพื่อการบริหารจัดการเชิงรุกออนไลน์ (Agri-Map Online) เป็นการบูรณาการความ ร่วมมือระหว่างกระทรวงเกษตรและสหกรณ์ และกระทรวงวิทยาศาสตร์และเทคโนโลยี โดยศูนย์เทคโนโลยี อิเล็กทรอนิกส์และคอมพิวเตอร์แห่งชาติ (NECTEC) ภายใต้สำนักงานพัฒนาวิทยาศาสตร์และเทคโนโลยีแห่งชาติ (สวทช.) ร่วมวิจัยและพัฒนาแอปพลิเคชัน Agri-Map Online ด้วยเทคโนโลยี What ๒ Grow เพื่อเป็นเครื่องมือใน การแสดงผลเชิงภูมิสารสนเทศพร้อมระบบแนะนำผลการปรับเปลี่ยนกิจกรรมการผลิตด้วยพืชทดแทน ในรูปแบบ เว็บแผนที่แบบออนไลน์ที่ใช้งานผ่านทางระบบอินเตอร์เน็ต ซึ่งทำให้ผู้ใช้งานสามารถเข้าใช้งานได้ง่ายทุกที่ ทุกเวลา เพื่อช่วยให้เกษตรกรหรือผู้สนใจใช้ประโยชน์จากข้อมูลในการวางแผนการทำเกษตรกรรมได้อย่างเหมาะสม ทำให้ สามารถบริหารจัดการสินค้าเกษตรได้อย่างมีประสิทธิภาพสอดคล้องตามสภาพพื้นที่สถานการณ์ปัจจุบัน และ คาดการณ์ในอนาคตได้ ซึ่งจะส่งผลให้ประเทศไทยพัฒนาเศรษฐกิจได้อย่างมั่นคงและยั่งยืนต่อไป

### **บทที่ 2 การใช้งานระบบแผนที่เกษตรเพื่อการบริหารจัดการเชิงรุกออนไลน์ (Agri-Map Online)**

การเข้าใช้งานระบบแผนที่เกษตรเพื่อการบริหารจัดการเชิงรุกออนไลน์ โดยไม่ต้องลงทะเบียน สามารถ ใช้ได้ทั้ง Google chrome (version ๕๑.๐.๒ ขึ้นไป) Moxilla Firefox (version ๔๗.๐ ขึ้นไป) และ Safari (version ๙.๑ ขึ้นไป) โดยหน้าระบบจะมีค่มือการใช้งานซึ่งอธิบายขั้นตอนการใช้งานอย่างละเอียด สามารถเข้าใช้ ึงานได้ผ่าน ๓ ช่องทาง ดังนี้

1. เว็บเบราเซอร์ได้ โดยผ่าน URL : [http://agri-map-online.moac.go.th](http://agri-map-online.moac.go.th/)

2. สแกนผ่าน QR Code

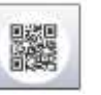

3. เว็บไซต์กรมพัฒนาที่ดิน [www.ldd.go.th](http://www.ldd.go.th/) **>** ที่แถบข้อมูล Program เลือก **>** ระบบแผนที่ เกษตรเพื่อการบริหารจัดการเชิงรุกออนไลน์(Agri-Map online)

### **บทที่ 3 องค์ประกอบในหน้าจอหลักของระบบแผนที่เกษตรเพื่อการบริหารจัดการเชิงรุกออนไลน์**

้องค์ประกอบในหน้าจอหลักของระบบฯ ประกอบด้วย ๔ ส่วน ดังภาพ

3.1 แถบค้นหาและควบคุม (Top Bar) จะประกอบด้วย

- ไอค่อนด้านซ้ายมือสามารถคลิ๊กเพื่อซ่อนหรือแสดงส่วนเมนูชั้นข้อมูล
- ช่องว่างตรงกลางให้ค้นหาสถานที่ พื้นที่ โดยพิมพ์ชื่อสถานที่หรือพิกัด แล้วกด enter
- ปุ่ม login สำหรับผู้ใช้ทั่วไปที่มีการลงทะเบียน
- เมนูค้นหาข้อมูลตามขอบเขตปกครอง โดยระบุ จังหวัด อำเภอ ตำบล หรือ ลุ่มน้ำหลัก สาขา

3.2 เมนูชั้นช้อมูล (Menu Categories) จะประกอบด้วย

- กล่องค้นหาเมนู สามารถพิมพ์คำค้นหาที่เกี่ยวข้องกับเมนู เช่น ชลประทาน ดิน ก็จะปรากฏ เฉพาะเมนูที่เกี่ยวข้องกับคำค้นหาเท่านั้น

- กลุ่มเมนูการบริหารจัดการเชิงรุก สามารถกดเลือกเพื่อให้ข้อมูลที่ต้องการปรากฏขอบเขตหรือ จุดในแผนที่ โดยมีข้อมูลให้เลือกได้แก่ ข้อมูลพื้นฐาน พื้นที่เพาะปลูกในชั้นความเหมาะสมต่าง ๆ ชั้นความเหมาะสมของที่ดินสำหรับการเพาะปลูก ชั้นความเหมาะสมของที่ดินสำหรับสมุนไพร เขตความเหมาะสมสำหรับการเพาะเลี้ยงสัตว์น้ำ แหล่งน้ำ ที่ตั้งโรงงานและแหล่งรับซื้อ ข้อมูล เกษตรกร

- กลุ่มเมนูเกษตรกรรมทดแทน ซึ่งประกอบด้วยเมนูเลือกพืชเพาะปลูกปัจจุบัน จะปรากฏแผนที่ ความเหมาะสมระดับต่างๆ ของพืชนั้นๆ และเมนูเลือกเกษตรกรรมทดแทน เช่น พืชทดแทนชนิด ต่างๆ หรือ ประมง ปศุสัตว์ เมื่อเลือกแล้วก็จะปรากฏแผนที่เกษตรกรรมทดแทนที่สามารถ ทดแทนซ้อนทับกับการเพาะปลูกที่ไม่เหมาะสมให้ รวมถึงจะแสดงกล่องสถิติที่แสดงถึงตัวเลข พื้นที่ที่สามารถทดแทนได้ว่ามีกี่ไร่

- กลุ่มเมนูชั้นข้อมูล ซึ่งประกอบด้วยข้อมูลที่สามารถเลือกให้แสดงในแผนที่ จำนวน ๑๔ กลุ่ม ชุดข้อมูล ได้แก่ สถานีโทรมาตร แหล่งน้ำ ป่า ตำแหน่งและเส้นทาง โรงงานและแหล่งรับซื้อ สหกรณ์ ดิน พื้นที่เพาะปลูกพืช พื้นที่และตำแหน่งฟาร์มเพาะเลี้ยงสัตว์ พื้นที่เหมาะสมเลี้ยง ปศุสัตว์ เขตปฏิรูปที่ดินเพื่อเกษตรกรรม ข้อมูลเกษตรกร ชั้นข้อมูลภูมิศาสตร์ และเส้นขอบเขต

3.3 มุมมองแผนที่ (Map View) เป็นเครื่องมือที่สามารถเลือกใช้ได้ตามต้องการ เช่น ประเภทของแผนที่ที่ สามารถเลือก ได้แก่ แผนที่ถนน แผนที่ภูมิประเทศ ภาพถ่ายดาวเทียม เครื่องมือขยายหรือย่อแผนที่ เครื่องมือกด เลือกเพื่อแสดงตำแหน่งปัจจุบัน (current location) และเครื่องมือ google Street View

3.4 แถบแสดงข้อมูลสถิติ (Information Pane) เป็นแถบข้อมูลที่จะแสดงด้านขวาสุดของหน้าจอระบบฯ ซึ่งเป็นการแสดงข้อมูลเชิงสถิติของแผนที่ที่แสดงในหน้าจอในทั้งรูปแบบกราฟและตัวเลข เช่น พื้นที่เหมาะสมใน การปลูกข้าวในพื้นที่ที่เลือกระดับต่างๆ มีกี่ไร่ และสามารถนำข้อมูลสถิติดังกล่าวออกในรูปแบบไฟล์ .csv ได้

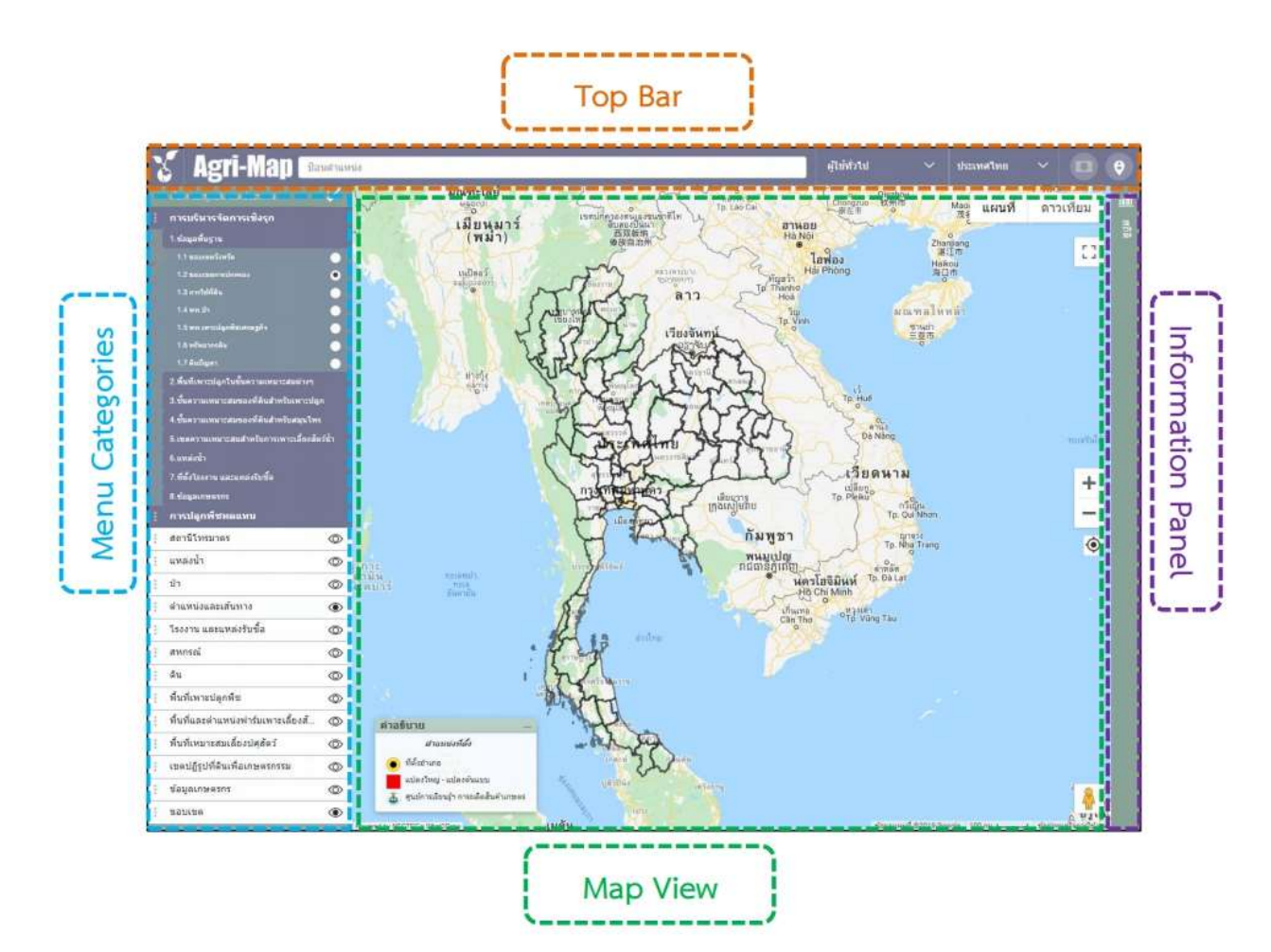

### **บทที่ 4 การใช้งานระบบแผนที่เกษตรเพื่อการบริหารจัดการเชิงรุกออนไลน์ (Agri-Map Online)**

กลุ่มเมนูในการทำงานของ Agri-Map Online ประกอบด้วย การบริหารจัดการเชิงรุก จำนวน ๘ กลุ่มชุด ข้อมูล การปลูกพืชทดแทน จำนวน ๒ กลุ่มชุดข้อมูล และ ชั้นข้อมูล จำนวน ๑๔ กลุ่มชุดข้อมูล

4.1 การบริหารจัดการเชิงรุก เป็นกลุ่มข้อมูลที่ใช้เป็นเครื่องมือบริหารจัดการการเกษตรโดยใช้ข้อมูลเป็น เครื่องมือวิเคราะห์และนำเสนอผลทั้งในรูปแบบแผนที่และรายละเอียดทางสถิติ มีจำนวน ๘ กลุ่มชุดข้อมูล ได้แก่

๑) ข้อมูลพื้นฐาน

- 2) พื้นที่เพาะปลูกในชั้นความเหมาะสมต่าง ๆ
- 3) ชั้นความเหมาะสมของที่ดินสำหรับการเพาะปลูก
- 4) ชั้นความเหมาะสมของที่ดินสำหรับสมุนไพร
- 5) เขตความเหมาะสมสำหรับการเพาะเลี้ยงสัตว์น้ำ
- 6) แหล่งน้ำ
- 7) ที่ตั้งโรงงานและแหล่งรับซื้อ
- 8) ข้อมูลเกษตรกร

การใช้โดยการคลิ๊กเลือกข้อมูลที่ต้องการให้แสดงในแผนที่พื้นที่ที่เลือกไว้ เช่น ข้อมูลดินปัญหา ที่ เป็นข้อมูลย่อยในข้อมูลพื้นฐาน โดยจะแสดงออกมาทั้งข้อมูลแผนที่ สถิติตัวเลขและกราฟแท่ง ว่าในพื้นที่มีดิน ปัญหาอะไรบ้าง อย่างละกี่ไร่ รวมถึงคาอธิบายรายละเอียดของดินปัญหา

๔.๒ เกษตรกรรมทดแทน ซึ่งประกอบด้วยเมนูเลือกพืชเพาะปลูกปัจจุบัน มี ๑๔ ชนิดพืช ให้เลือก และเมนู เลือกเกษตรกรรมทดแทน มี ๒๘ ชนิดเกษตรกรรม (พืช ประมง ปศุสัตว์) ทดแทนให้เลือก ซึ่งเป็นเมนูเครื่องมือที่ สามารถวิเคราะห์และนำเสนอข้อมูลแนวทางการแนะนำการปรับเปลี่ยนกิจกรรมการเพาะปลูกในพื้นที่ที่ไม่ เหมาะสม วิธีการใช้เมนูโดยเลือกพืชที่ปลูกปัจจุบันซึ่งจะแสดงชั้นความเหมาะสมของการปลูก ถ้าอยู่ในระดับไม่ เหมาะสม (S๓ และ N) ก็สามารถเลือกเกษตรกรรมที่เหมาะสมต่อพื้นที่ทดแทน ซึ่งจะแสดงเป็นแผนที่ซ้อนทับกับ การเพาะปลูกที่ไม่เหมาะสมให้ รวมถึงจะแสดงกล่องสถิติที่แสดงถึงตัวเลขพื้นที่ที่สามารถทดแทนได้ว่ามีกี่ไร่และมี การเปรียบเทียบต้นทุนผลตอบแทนของพืชทั้งก่อนและหลังปรับเปลี่ยนเพื่อประกอบในการตัดสินใจปรับเปลี่ยน

้ ๔.๓ ชั้นข้อมูล มีจำนวน ๑๔ กลุ่มชุดข้อมูล ได้แก่

- 1) สถานีโทรมาตร 2) แหล่งน้ำ m) ป่า 4) ตำแหน่งและเส้นทาง 5) โรงงานและแหล่งรับซื้อ 6) สหกรณ์ 7) ดิน 8) พื้นที่เพาะปลูกพืช
	- 9) พื้นที่และตำแหน่งฟาร์มเพาะเลี้ยงสัตว์น้ำ
- 10) พื้นที่เหมาะสมเลี้ยงปศุสัตว์
- 11) เขตปฏิรูปที่ดินเพื่อเกษตรกรรม
- 12) ข้อมูลเกษตรกร
- 13) ชั้นข้อมูลภูมิศาสตร์
- 14) เส้นขอบเขต

ชั้นข้อมูลเป็นข้อมูลที่รวบรวมเอาข้อมูลที่ได้รับจากทุกหน่วยงานร่วมบูรณาการมาเพื่อเลือกแสดงและนำเสนอ โดย ข้อมูลแต่ละกลุ่มข้อมูลสามารถที่จะเปิดและแสดงซ้อนทับกันได้ รวมถึงสามารถแสดงข้อมูลสถิติทั้งตัวเลขและกราฟ เพื่อประกอบการวิเคราะห์ในการวางแผนจัดการพื้นที่ต่อไป

(ลงนาม).....................................................................

 (นางณัฏฐ์พิมล จันทร์ก๋อง) ตำแหน่ง นักวิชาการเกษตรปฏิบัติการ